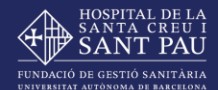

# **Guia: Com emplenar el teu CV?**

## **Perfil professional Talent Sant Pau**

- **CV Facultatius/ves**
- **CV Grups professionals A, B i C**
- **CV Grups professionals D i E**

**Objectiu:** La plataforma de Talent Sant Pau és un recurs tecnològic i una eina de gestió que permet millorar el tractament i ús de la informació. Una de les funcionalitats d'aquesta plataforma és disposar de l'espai "**Perfil professional**".

**Accés:** El personal professional podrà accedir al seu perfil professional i el currículum vitae des de l'accés directe "**El meu CV**" ubicat a la pàgina de benvinguda de Talent Sant Pau. També podrà accedir des del menú de navegació, clicant sobre "Perfil professional".

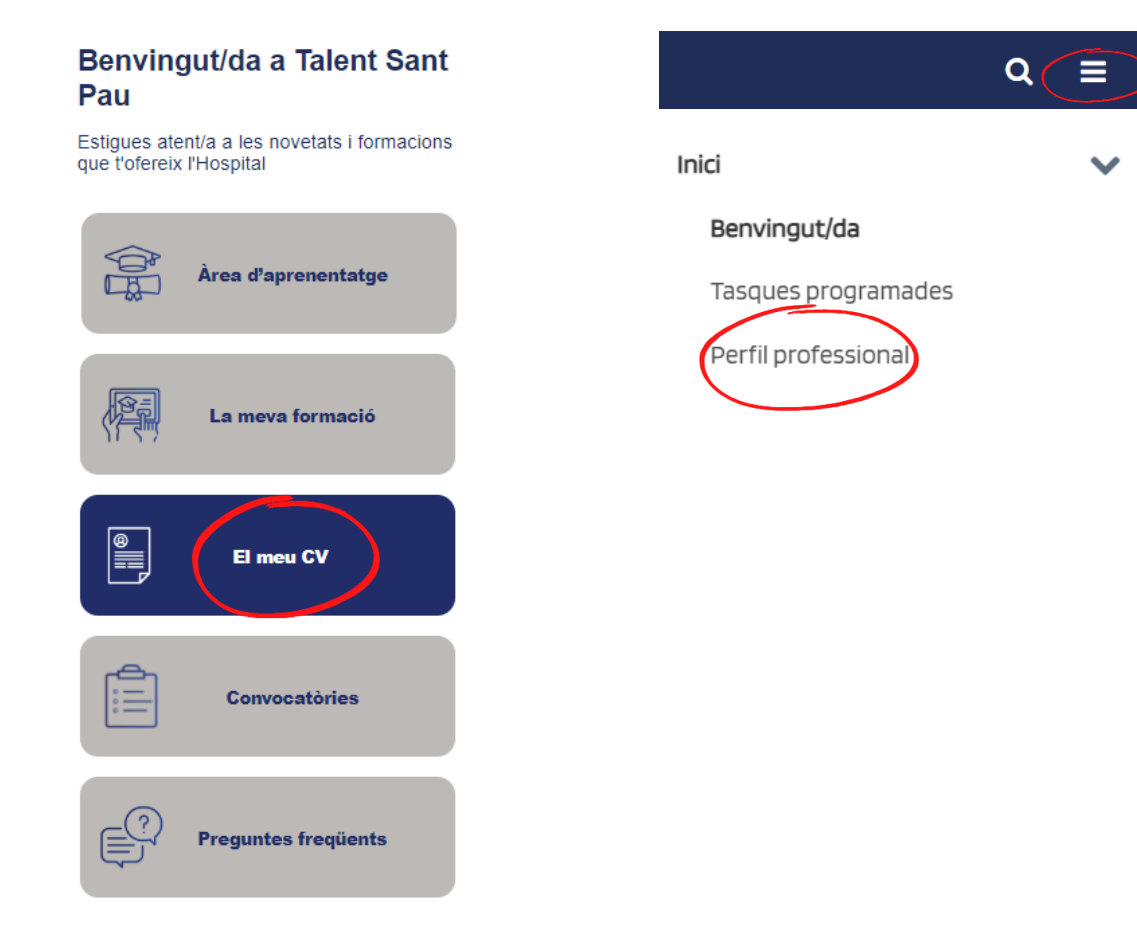

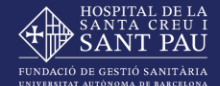

Dins del perfil professional podrem trobar els següents apartats:

- **1. Informació bàsica:** 
	- DLT associada al lloc de treball i descripció de la funció **(A)**
	- Unitat organitzativa **(B)**
	- ID d'empleat i correu electrònic corporatiu **(C)**
	- Nivell de carrera professional i la corresponent data d'assoliment **(D)**
	- Tauler de l'organigrama del professional (Equip) **(E)**
- **2. Currículum Vitae:** és l'eix central per poder realitzar qualsevol gestió dins dels processos de desenvolupament de professionals i del talent (processos de selecció, convocatòries, carrera i promoció professional, etc.). Aquest apartat és d'autogestió, per tant, la responsabilitat d'introduir i actualitzar les dades recau directament sobre el personal professional. També permet l'exportació del Currículum Vitae en format PDF. **(F)**
- **3. Expedient**: permet visualitzar la formació activa i completada. El personal professional podrà filtrar per l'estat de la formació i descarregar els certificats d'assistència i l'informe de l'expedient formatiu en format PDF. **(G)**
- **4. Accions**: permet visualitzar totes les accions o processos pendents de tramitar per part del personal professional. **(H)**
- **5. Escriptori:** un cop dins, a l'apartat "Documents", permet tenir un repositori documental de les titulacions oficials o certificats acreditatius carregats per part del professional. **(I)**

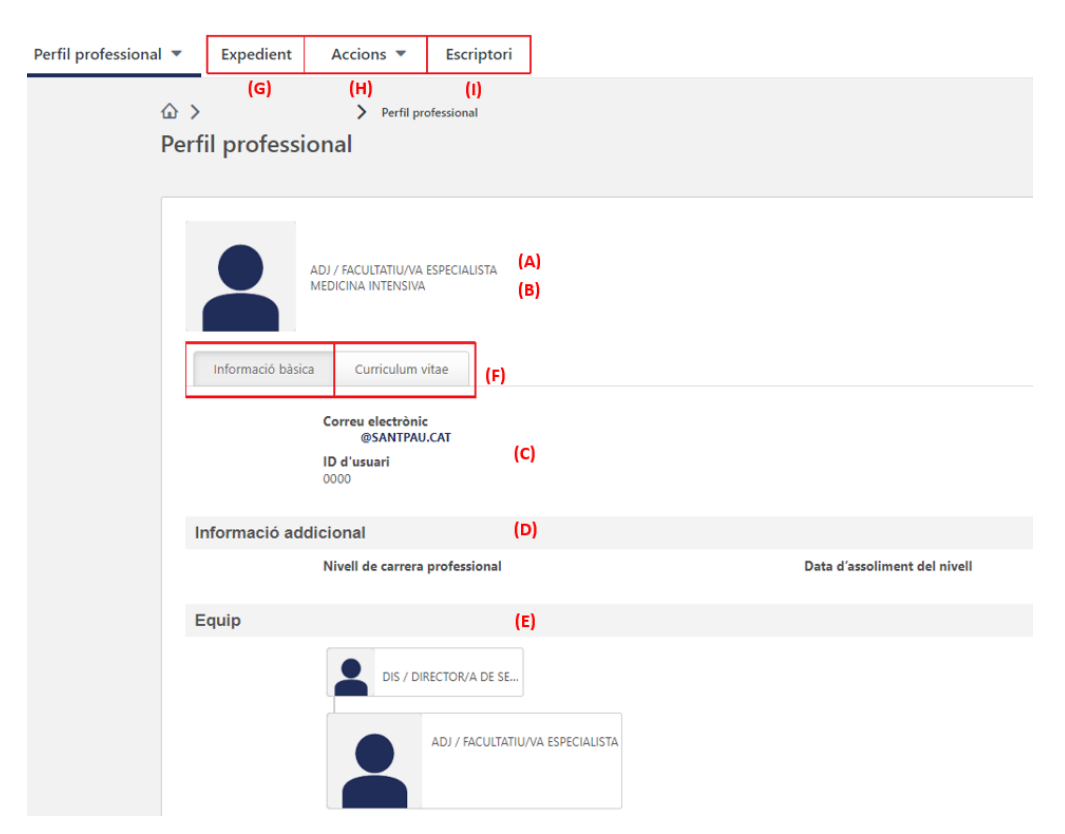

**Com emplenar el teu CV:** a continuació s'indiquen les seccions que formen part del currículum vitae amb les corresponents indicacions d'emplenament.

## **Titulacions oficials**

En aquest apartat s'enregistren les titulacions acadèmiques oficials, especialitats, homologacions de títols oficials, certificats habilitants (RX, radioteràpia), estudis de doctorat, màsters i postgraus.

Les titulacions oficials requereixen una validació prèvia que realitzarà el Departament de Professionals, mitjançant la compulsa de la titulació oficial. Per tant, aquest apartat no serà editable per part del personal professional.

Des dels nostres registres de SAP, s'ha fet una primera càrrega de la titulació oficial, en funció del seu subgrup professional/funció i/o de la titulació compulsada en el moment de la seva incorporació.

Si vostè vol que consti la resta de camps informatius (centre, data inici, data fi i hores) o vol afegir una nova titulació oficial, haurà de clicar "Sol·licitar incloure una titulació oficial" i emplenar els camps del formulari.

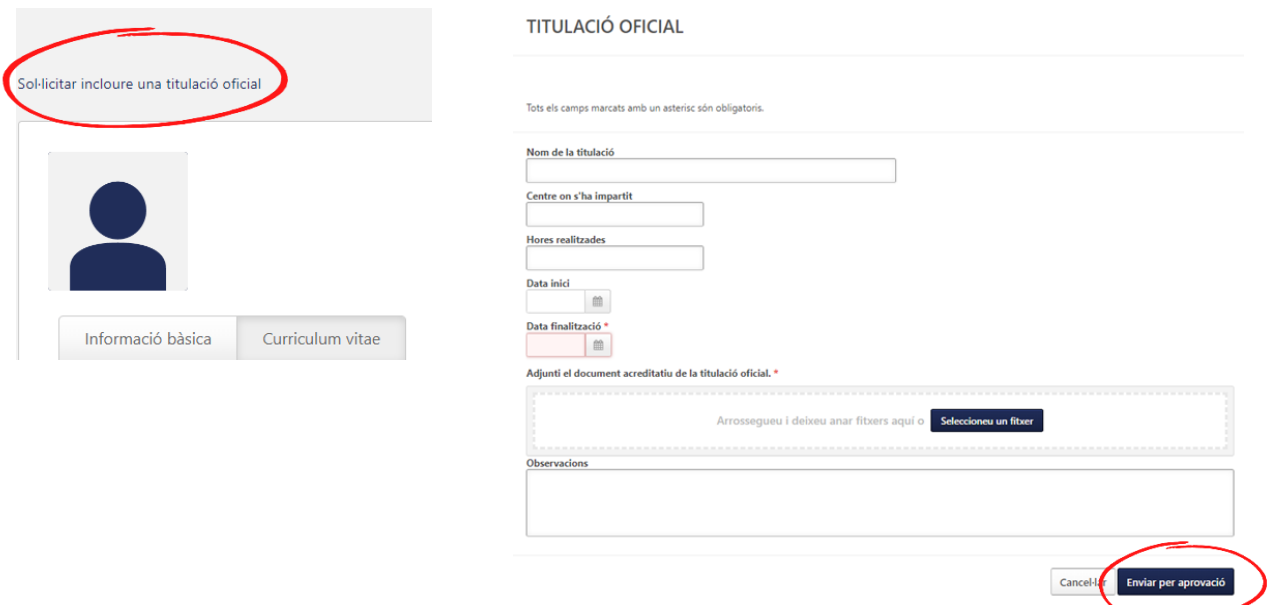

El certificat acreditatiu que vostè adjuntarà, quedarà arxivat dins la carpeta "Titulacions oficials", a la qual vostè tindrà accés.

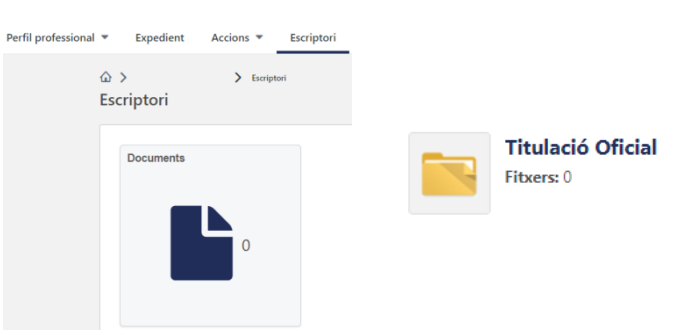

El personal professional podrà accedir a la titulació oficial, prèviament sol·licitada, i visualitzar l'estat d'aquesta. Paral·lelament, rebrà un correu electrònic corporatiu notificant la recepció, aprovació o denegació del formulari.

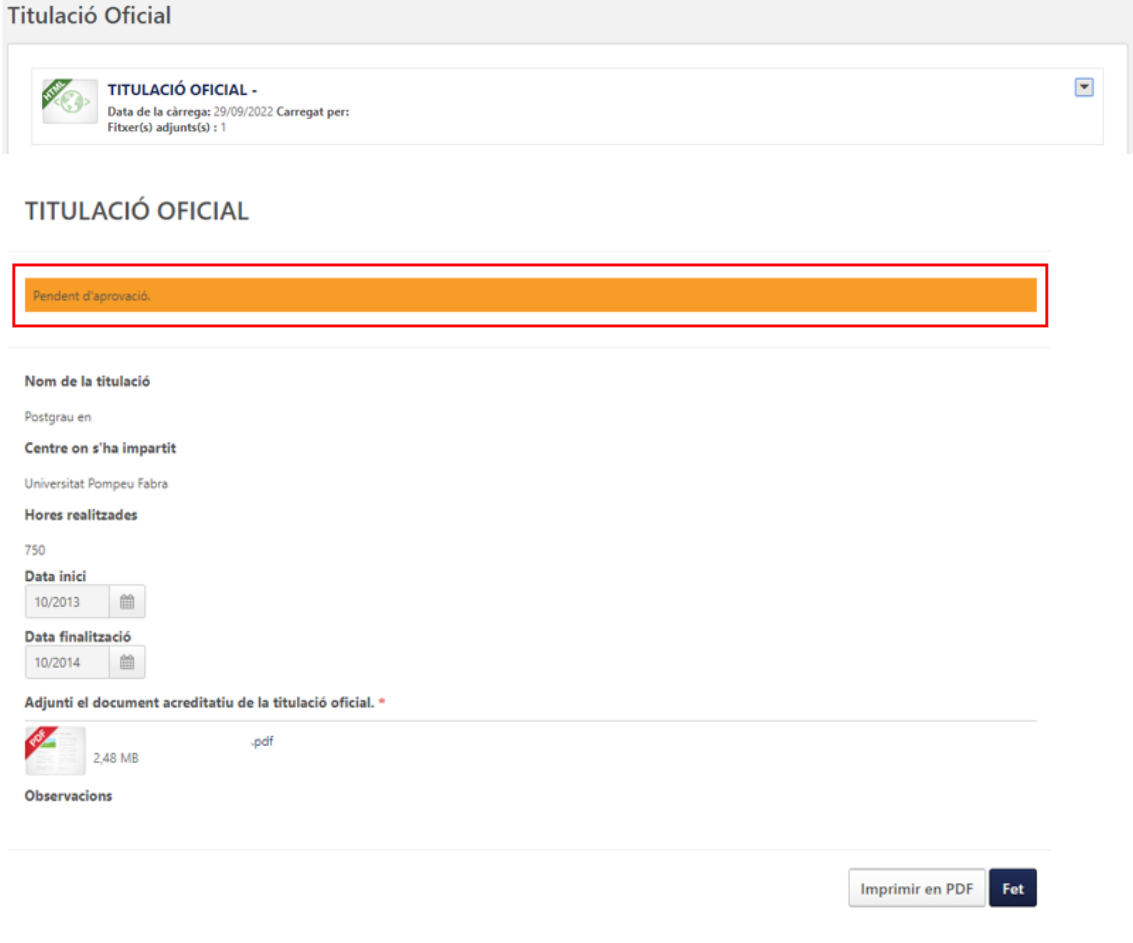

## **Experiència professional**

En aquest apartat s'enregistra l'experiència professional que ha tingut al llarg de la seva trajectòria laboral. Ha d'anomenar cadascuna de les seves experiències professionals, siguin de l'Hospital de Sant Pau o d'una altra entitat. És important que si l'experiència és, en una altra institució que no sigui l'Hospital de Sant Pau, ho pugui certificar mitjançant l'informe de vida laboral i/o un certificat de temps de treball.

## **Com emplenar una experiència professional?**

Clicar afegir entrada d'una experiència professional  $\pm$ , i posteriorment emplenar els camps i desar. Totes les seccions del currículum seguiran el mateix format.

## **Com adjuntar l'informe de vida laboral i/o certificat de temps de treball?**

Clicar "Adjuntar document", i posteriorment "Afegir fitxer". El document que vostè adjuntarà, quedarà arxivat dins la carpeta "Experiència professional", a la qual vostè tindrà accés. Totes les seccions del currículum seguiran el mateix format.

## Experiència professional<sup>1</sup>

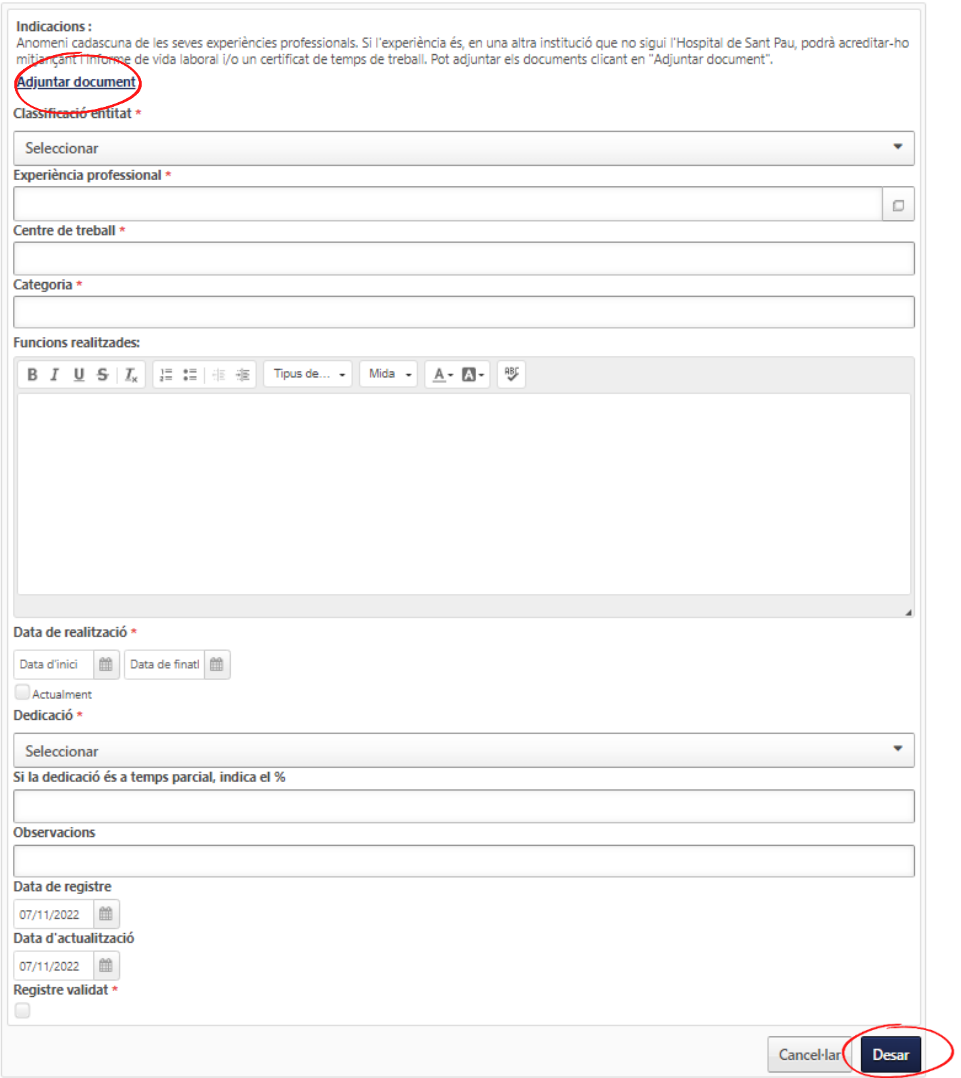

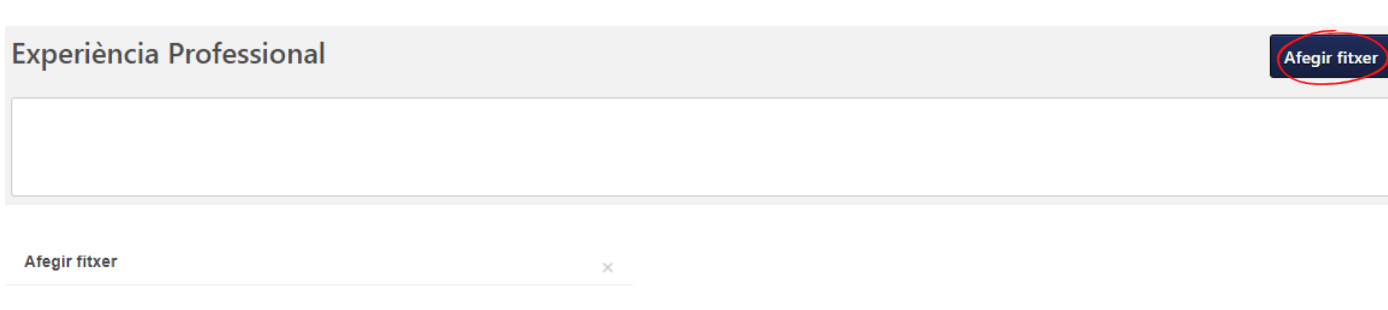

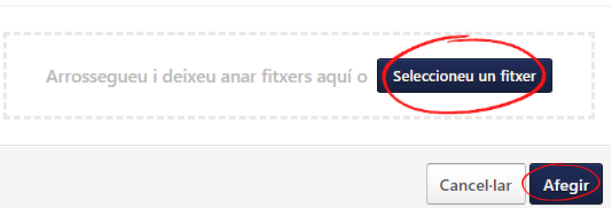

## **Idiomes i habilitats informàtiques**

En aquest apartat s'enregistren els idiomes i/o habilitats informàtiques. Si disposa d'una titulació oficial d'un idioma o habilitat informàtica, haurà d'adjuntar el certificat que ho acrediti.

## **Com adjuntar el certificat?**

Clicar "Adjuntar certificat idioma" o "Adjuntar certificat habilitat informàtica", i posteriorment "Afegir fitxer". El document que vostè adjuntarà, quedarà arxivat dins les carpetes corresponents, a les quals vostè tindrà accés.

Adjuntar certificat idioma Adjuntar certificat habilitat informàtic

## **NOTIFICACIÓ IMPORTANT pel personal professional que es presenti a la carrera /promoció professional:**

\*Tal com s'especifica en el barem dins del reglament de carrera o promoció professional, s'estableix un període per avaluar l'activitat segons el nivell sol·licitat:

- Nivell I: tota la vida professional
- Nivell II: darrers 6 anys
- Nivell III: darrers 7 anys
- Nivell IV: darrers 9 anys

**Per tal de garantir tota la informació a valorar en aquest període, és molt important que, com a mínim, empleni tots els apartats que es sol·liciten en els anys determinats segons el nivell sol·licitat.** La no complementació de la informació en les dates sol·licitades suposa la no realització d'aquesta pràctica, i, per tant serà puntuat en 0 punts dins de l'aplicació del barem de la carrera o promoció professional.

## **Formació externa**

En aquest apartat s'enregistren les accions formatives realitzades, que no formin part del Pla Anual de Formació de l'hospital. Per poder acreditar la formació, cal que aporti el certificat d'aprofitament de l'acció formativa, on s'especifiquen el nombre d'hores del tipus de formació.

**Quan es tracti d'una acció formativa de modalitat Online**, el camp "Hores de l'activitat" s'haurà de completar segons les següents indicacions:

- La formació Online impartida per aquests organismes es comptabilitzà el 100% de les hores.
	- Universitats i Escoles Universitàries i escoles de negocis
	- Entitats Gestores d'Institucions Sanitàries de la Seguretat Social (ICS, ICASS,...)
	- Organismes Autònoms docents dependents del Departament de Salut (IES...)
	- Activitats docents promogudes i gestionades per Hospitals, Atenció primària o Centres de Recerca.
	- Qualsevol administració pública (local, estatal i autonòmica) o entitat estrangera acreditada per a la docència.

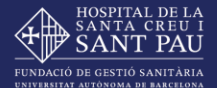

- Col·legis i /o associacions professionals degudament acreditats per les entitats anteriors.
- Organitzacions sindicals degudament acreditades per les entitats anteriors.
- Agències i/o fundacions públiques o privades
- La resta de formació Online es comptabilitzà el 25% de les hores.

#### **Com adjuntar el certificat?**

Clicar "Adjuntar certificat curs", "Adjuntar certificat estada formativa" o "Adjuntar certificat altres formacions" i posteriorment "Afegir fitxer". El document que vostè adjuntarà, quedarà arxivat dins les carpetes corresponents, a les quals vostè tindrà accés.

Adjuntar certificat curs Adjuntar certificat estada formativa Adjuntar certificat altres formacies

#### **Com afegir el camp "temàtica formació"?**

Per seleccionar una de les temàtiques de formació, haurà de clicar sobre un dels grans grups que s'han definit. Hi ha etiquetes, com per exemple la de "Tècnica Assistencial", que tenen temàtiques específiques associades. Per visualitzarles, haurà de clicar sobre l'agrupador  $\Box$  i seleccionar l'etiqueta corresponent.

 $1 \mid 2 \mid$ 

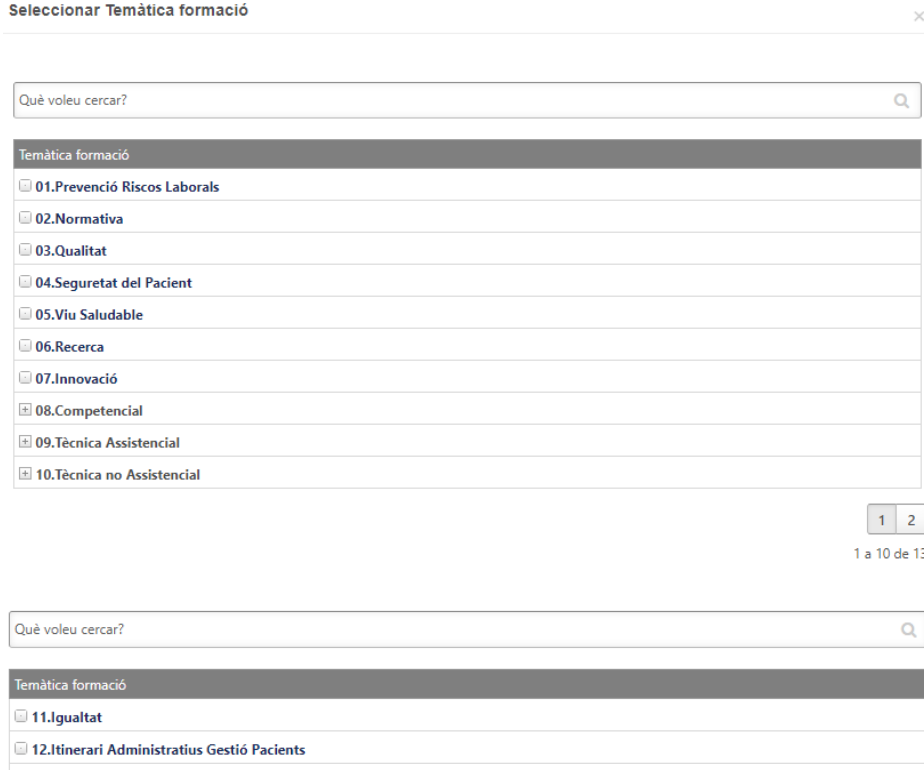

## **Activitat assistencial**

En aquest apartat s'enregistra l'activitat assistencial realitzada:

**1., 2., 3. i 4 Protocols, guies, procediments i plans de cura :** Enumeri cadascun dels protocols, guies, procediments i plans de cura en els que ha participat. Indiqui si ho ha fet en elaboració o en revisió

**5. i 6. Innovació:** Enumeri cadascuna de les noves **tècniques diagnòstiques** i **tècniques terapèutique**s introduïdes en la pràctica assistencial.

**7. Avaluació de resultats de l'activitat assistencial:** Descrigui cadascun dels elements metodològics, mitjançant els quals s'han avaluat els resultats de la tasca assistencial.

**8. Millora de processos de treball:** Enumeri cadascuna de les millores introduïdes en els processos de treball existents.

**9. Àmbits de referència:** Indiqui i justifiqui aquelles línies de caràcter assistencial en què té la consideració de referent en la seva pràctica professional.

#### **Com adjuntar el certificat?**

Clicar "Adjuntar document", i posteriorment "Afegir fitxer". El document que vostè adjuntarà, quedarà arxivat dins la carpeta corresponent, a la qual vostè tindrà accés.

**Adjuntar document** 

## **Activitats en congressos/jornades científiques**

En aquest apartat ha de completar cadascuna de les comunicacions presentades en congressos i/o jornades científiques.

En les comunicacions orals/pòsters/ponències cal especificar la informació en l'apartat d'observacions d'aquesta manera:

- **Comunicacions orals:** *Autor/s de la comunicació. Títol de la comunicació. En: Títol oficial de Congrés. Lloc de publicació: Editorial; any. pàgina inicial-final de la comunicació.*
- **Pòster o pòster oral:** *Autor s del pòster. Títol del pòster. En: Títol oficial de Congrés. Lloc de publicació: Editorial; any. pàgina inicial-final del pòster.*
- **Ponència:** *Autor/s de la ponència. Títol de la ponència. En: Títol oficial de Congrés. Lloc de publicació: Editorial; any. pàgina inicial-final de la ponència.*

## **Com adjuntar el certificat?**

Clicar "Adjuntar comunicacions orals i pòsters", "Adjuntar ponències", "Adjuntar participació i moderació de taules", "Adjuntar organització de congressos" i posteriorment "Afegir fitxer". El document que vostè adjuntarà, quedarà arxivat dins les carpetes corresponents, a les quals vostè tindrà accés.

Adjuntar comunicacions orals i pòsters **Adjuntar ponències** Adjuntar participació i moderació de taules Adjuntar organització de congressos

## **Activitat docent**

En aquest apartat ha d'enumerar l'activitat docent desenvolupada, sigui de dins de l'hospital o de fora, indicant el tipus de formació impartida del desplegable que trobaran.

#### **Com adjuntar el certificat?**

Clicar "Adjuntar activitat docent", i posteriorment "Afegir fitxer". El document que vostè adjuntarà, quedarà arxivat dins la carpeta corresponent, a la qual vostè tindrà accés.

**Adjuntar activitat docent** 

## **Participació institucional**

Aquest apartat és per anomenar la participació institucional desenvolupada en comitès i comissions institucionals intra o extra hospitalàries i participació activa en grups de treball.

#### **Com adjuntar el certificat?**

Clicar "Adjuntar participació institucional", i posteriorment "Afegir fitxer". El document que vostè adjuntarà, quedarà arxivat dins la carpeta corresponent, a la qual vostè tindrà accés.

**Adjuntar participació institucional** 

## **Altres mèrits**

Aquest apartat és per anomenar els mèrits extra hospitalaris que no es troben en cap dels anteriors apartats.

#### **Com adjuntar el certificat?**

Clicar "Adjuntar altres mèrits", i posteriorment "Afegir fitxer". El document que vostè adjuntarà, quedarà arxivat dins la carpeta corresponent, a la qual vostè tindrà accés.

Adjuntar altres mèrits